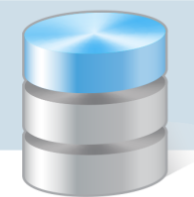

## Magazyn VULCAN

## Jak dodać korektę, kiedy błędna pozycja została zdjęta ze stanu w programie Magazyn VULCAN

1. W programie Magazyn VULCAN przykładowo został dodany dokument PZ o numerze: PZ/3/06/2020 z data 24.06.2020. Dokument został zatwierdzony, czyli pozycje zostały przeniesione na stan magazynu. Na dokumencie znajduje się indeks: Mleko, Nazwa: Mleko 3,6% w ilości: 4l, w cenie: 2,86zł, co dało wartość: 11,44zł. Zaznaczona na poniższym zrzucie.

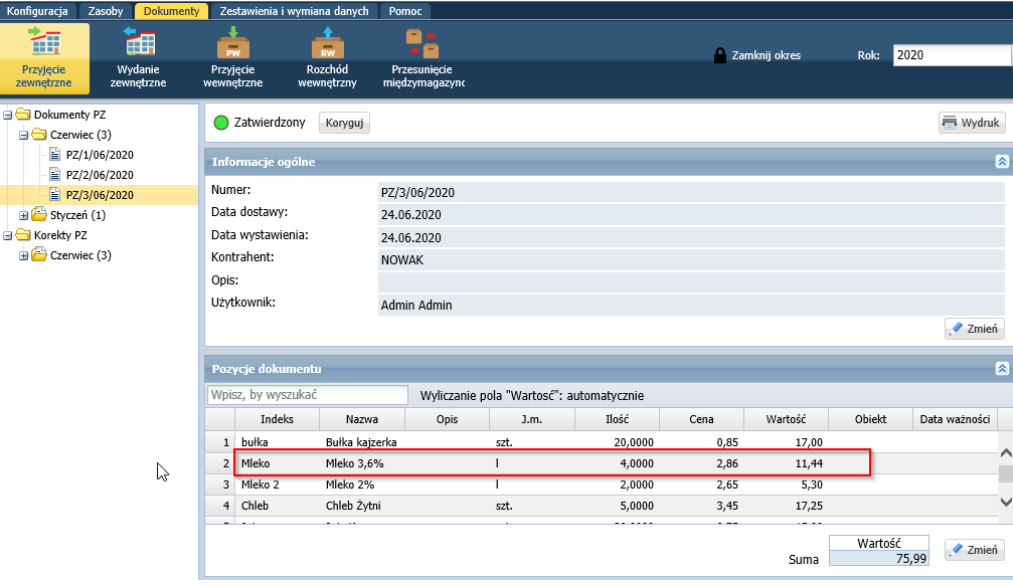

2. Wprowadzony indeks został całkowicie rozchodowany na dokumencie RW/1/06/2020.

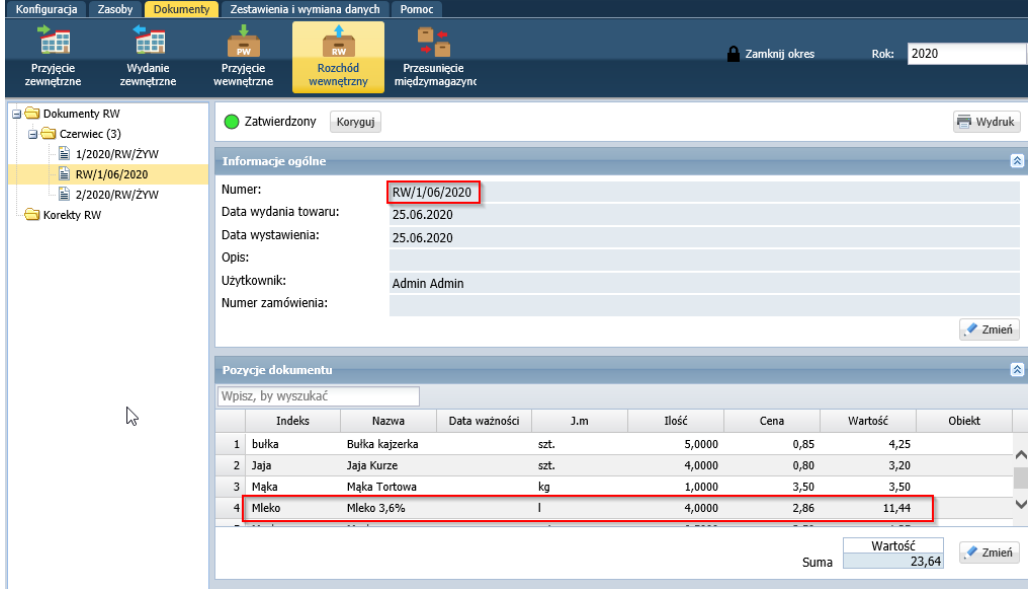

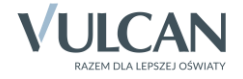

3. Niestety po pewnym czasie, okazało się, że osoba, która wprowadziła dokument pomyliła się i dodany indeks powinien być wprowadzony do programu Magazyn VULCAN w cenie 2,25zł, a nie w cenie 2, 86zł.

Jeśli pozycja z błędną ceną została już rozchodowana najpierw należy przywrócić na stan magazynowy błędną pozycję- **czyli w pierwszym kroku należy wystawić korektę dokumentu RW.** Jeśli tego nie zrobimy program nie pozwoli zapisać korekty dokumentu PZ, ponieważ pojawi się komunikat z ostrzeżeniem:

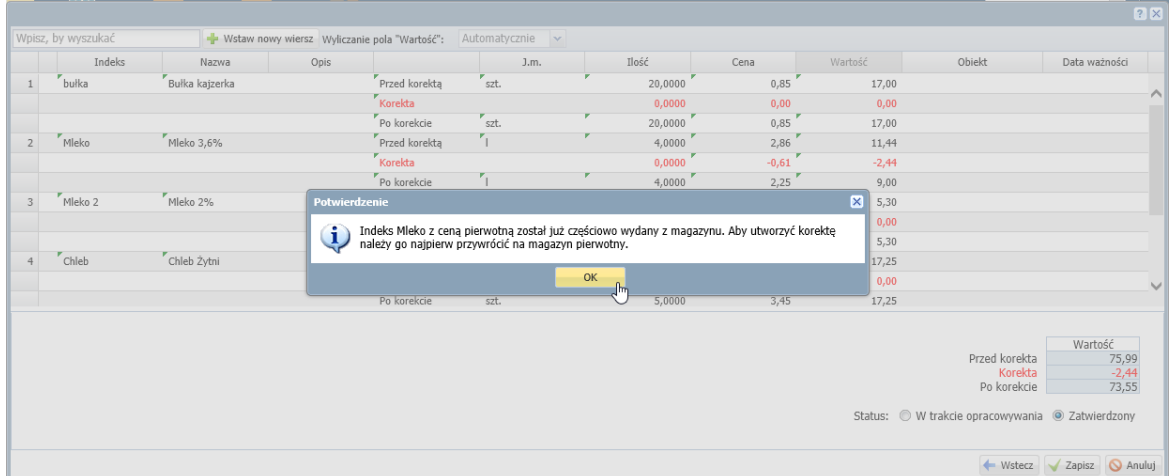

4. W celu wystawienia korekty RW, należy wejść w zakładkę **Dokumenty/Rozchód wewnętrzny**. Ustawić się kursorem myszy na dokumencie, który będzie korygowany. Obok **Statusu** dokumentu znajduje się przycisk "Koryguj".

W kolejnym oknie trzeba wskazać: wzorzec numeracji przeznaczony dla korekty, datę korekty oraz przyczynę, po uzupełnieniu danych przechodzimy dalej.

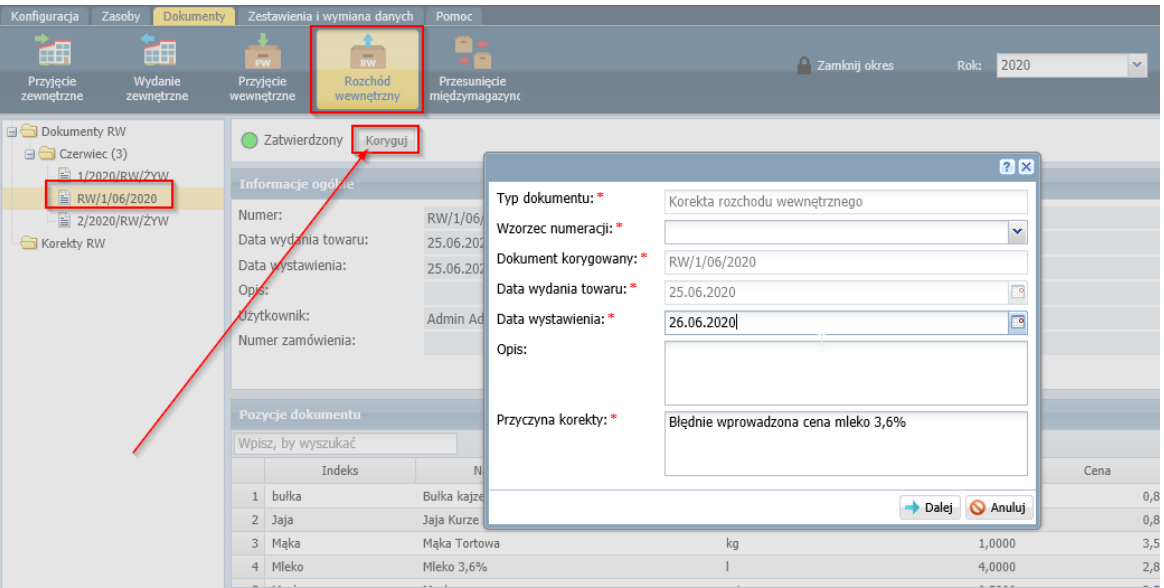

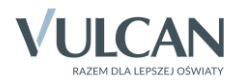

- 5. **UWAGA!** Na poniższym zrzucie widać, że aktualny stan indeksu na magazynie jest zerowy. Użytkownik musi przywrócić na stan błędnego indeksu, żeby poprawić cenę. Dla indeksu Mleko/Mleko 3,6% zostały wygenerowane 3 wiesze:
	- **Przed korektą**  pole zablokowane do edycji, dane są zaciągane z pierwotnego dokumentu na podstawie, którego została wygenerowana korekta.
	- **Korekta** pole automatycznie wyliczane przez program.
	- **Po korekcie** wiersz edytowalny. W tej pozycji wprowadzamy wartości jakie mają się znaleźć na dokumencie rozchodu. W pozycji po korekcie należy wpisać 0 w ilości, ponieważ nie chcemy wykonać rozchodu dla mleka 3,6%.

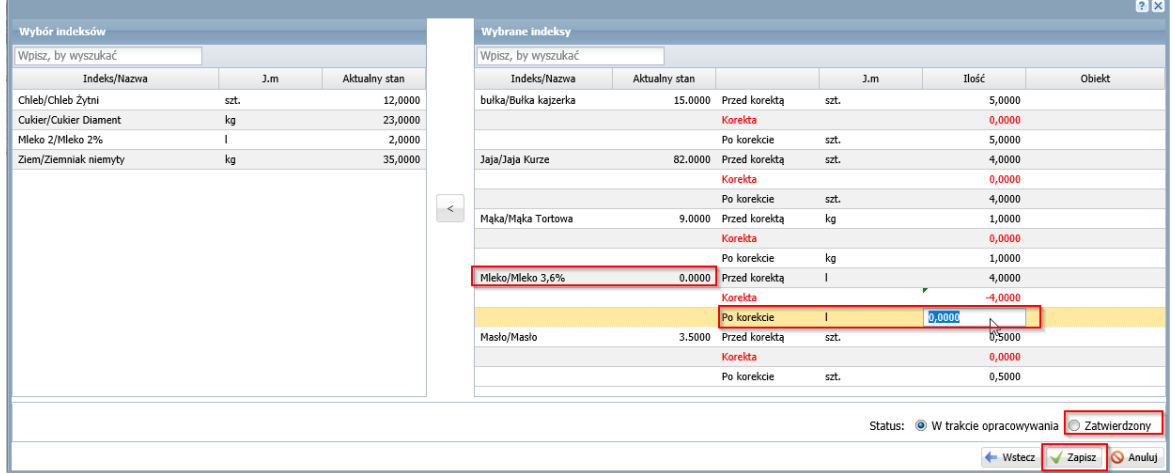

6. Po zatwierdzeniu korekty, indeks z błędną ceną zostanie przywrócony na stan magazynu i będzie możliwość poprawienia dokumentu PZ, na którym została wprowadzona błędna cena:

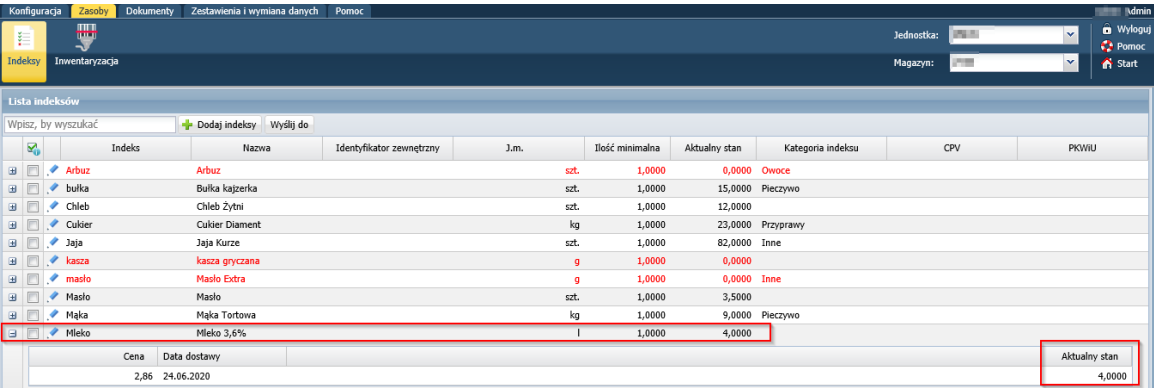

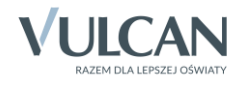

7. Wystawienie korekty Dokumentu PZ:

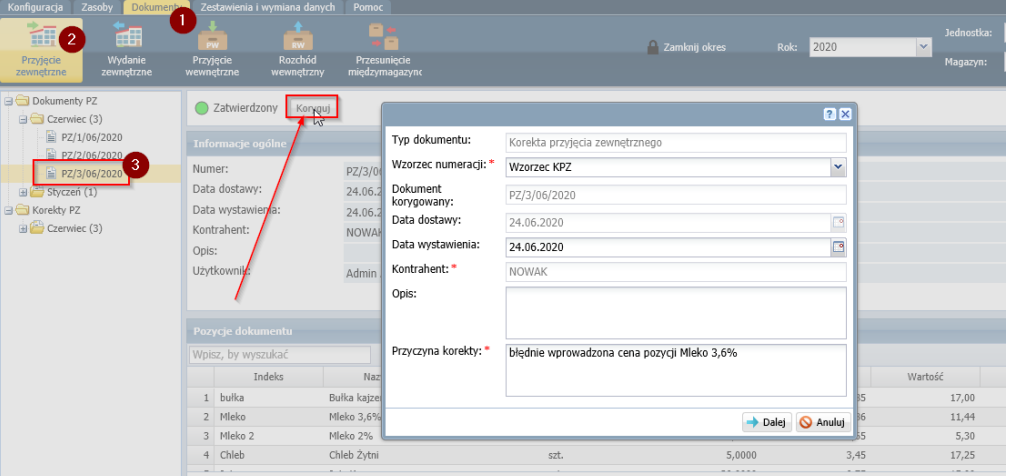

- 8. W pozycjach dokumentu PZ widać również 3 wiersze:
	- **Przed korektą** pole zablokowane do edycji, dane są zaciągane z pierwotnego dokumentu na podstawie, którego została wygenerowana korekta.
	- **Korekta** pole automatycznie wyliczane przez program
	- **Po korekcie** wiersz edytowalny. W tej pozycji wprowadzamy prawidłowe wartości w tym przypadku cenę 2,25zł

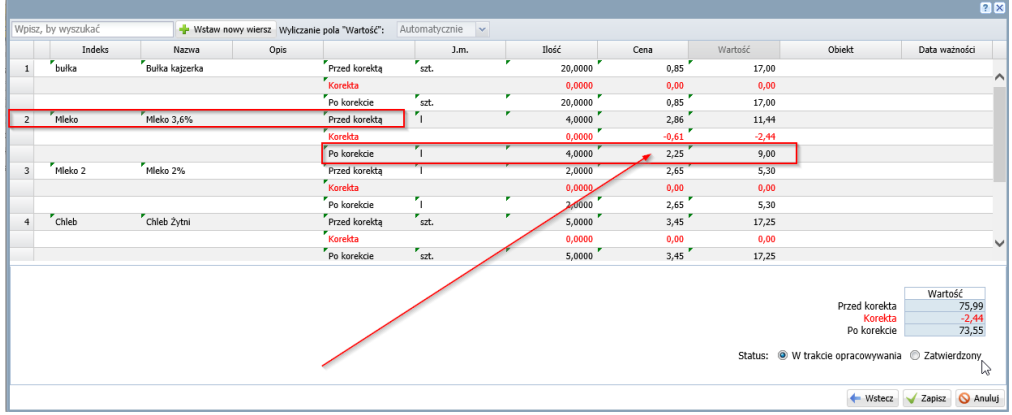

Przed zapisem program ostrzeże, że zapis jest nieodwracalny, należy go zatwierdzić.

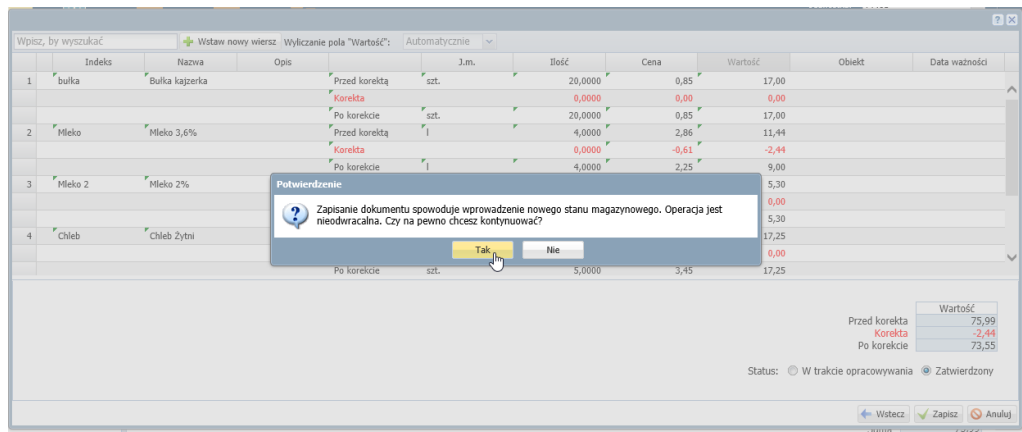

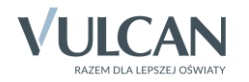

9. Zatwierdzona korekta z indeksem w prawidłowej cenie.

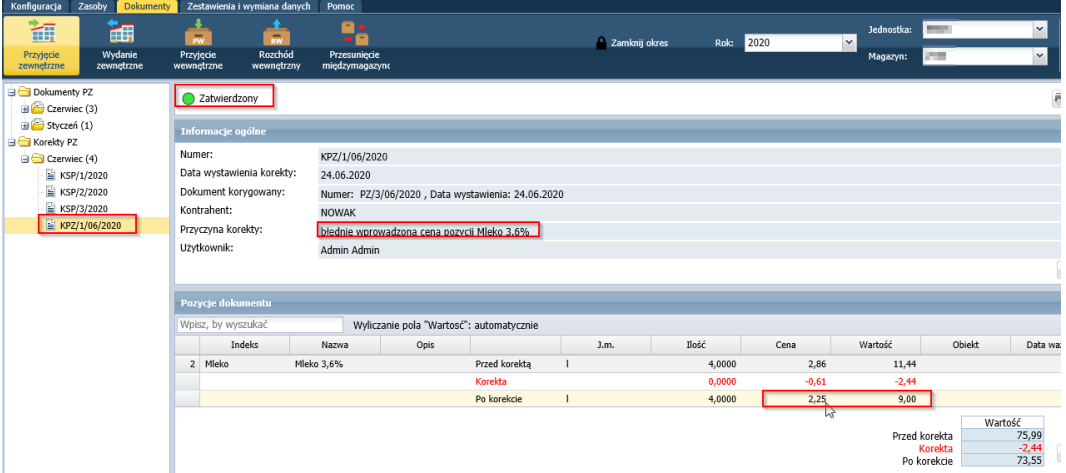

Prawidłowa pozycja na stanie:

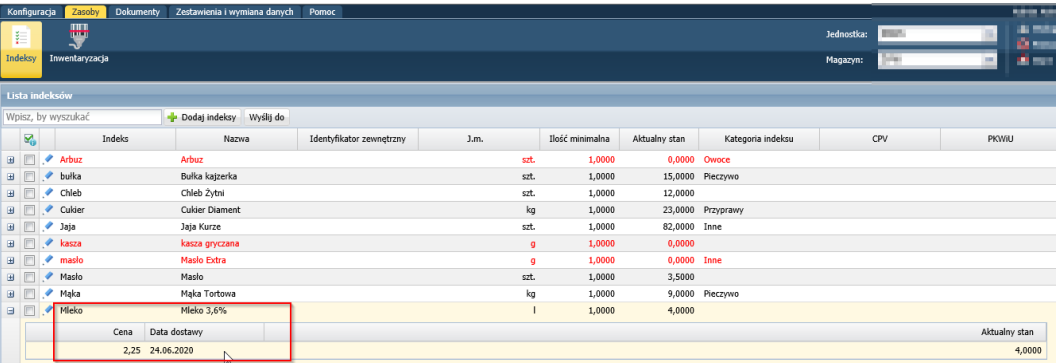

10. Ostatnim krokiem jest wykonanie rozchodu mleka 3,6% w prawidłowej cenie2,25zł, ponieważ indeks powinien zostać zdjęty ze stanu.

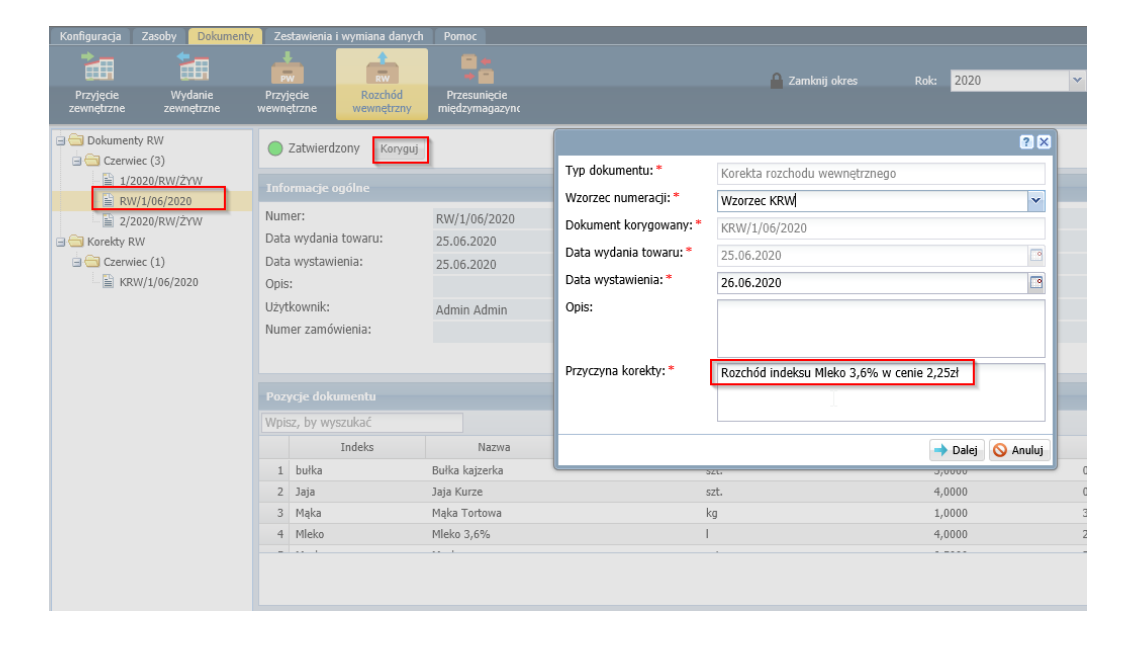

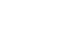

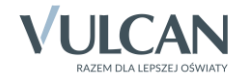

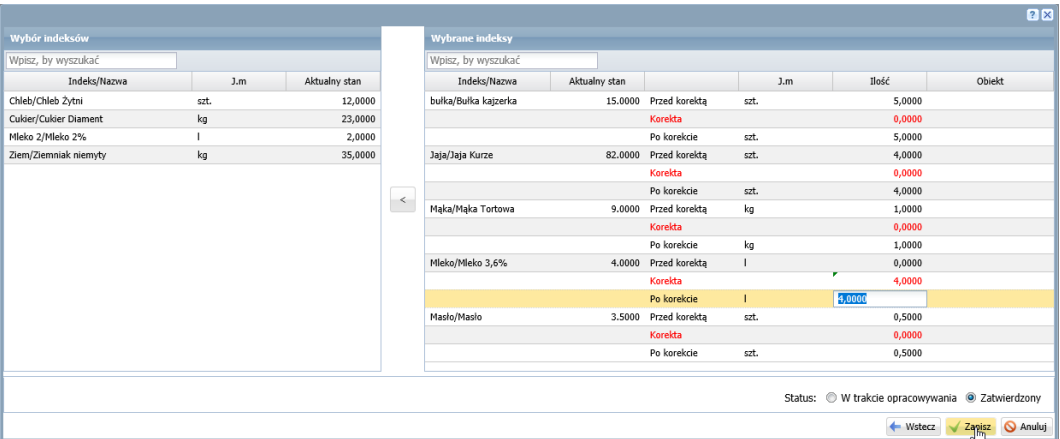

11. Po wykonaniu wszystkich czynności sany magazynowe wartościowo i ilościowo będą zgodne:

## Zestawienie stanów magazynowych indeksów z uwzględnieniem cen

## MAGAZYN: Żywności Indeks: Mleko/Mleko 3,6%

Jednostka miary: I, Kategoria produktu: (brak)

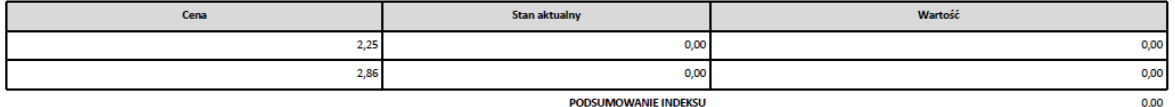

PODSUMOWANIE WSZYSTKICH MAGAZYNÓW

 $0,00$ 

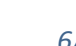

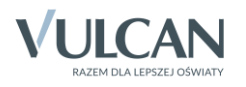